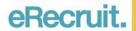

## How to: Apply for a job using the online application tool

## Log-in

Go to <a href="www.easternhealth.ca/careers">www.easternhealth.ca/careers</a> and click the "eRecruit Apply Online" button. eRecruit will open in a new window.

- Press 'Login' (1) at the top right corner of the screen.
- Enter the email address and password (2) you used when you registered.
- You haven't registered? Go to the eRecruit page or view the 'How to Register with eRecruit' PDF document.

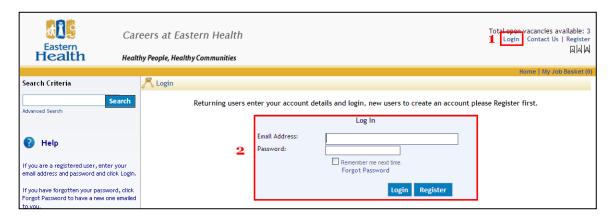

## Search for a Vacancy

Once you login to eRecruit, the homepage will show the last five vacancies posted.

Other viewing options:

- Click the 'Show' (1) drop down box, and choose to display up to the last 50 postings.
- Navigate by page number (2).
- Search (3) for keywords (location, job title, duties, etc...).
- Search by 'Vacancy Category' (4).

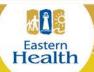

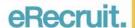

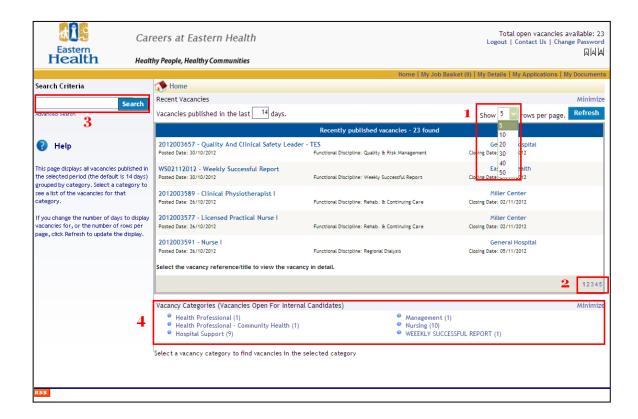

## Apply for a Job

Choose the job you would like to apply for. Click the 'Apply for job' (1) button.

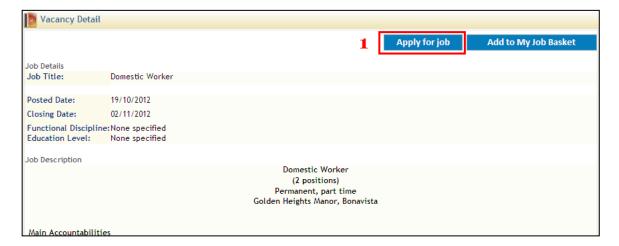

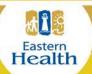

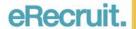

Fill out your personal information (2) and click 'Next' (3).

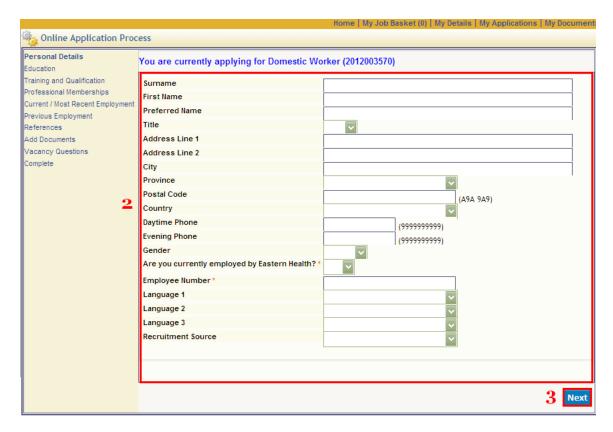

The process for 'Education' (1), 'Training and Qualification' (2), 'Professional Memberships' (3), 'Previous Employment' (4), and 'References' (5) are very similar.

Simply click 'Add a new record' for each category (6), fill out the required information (7), click 'Save' (8), and then 'Next' (9) to finish completing your application.

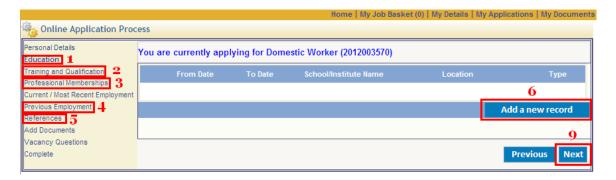

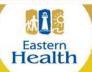

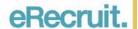

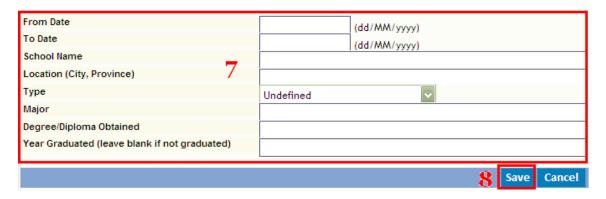

If you need to add a document to your application such as a cover letter, fill out the 'Description' (1) and 'Select File' to upload the document from your computer.

- If the document is a common document that you will use for future applications, you can 'Add to My Documents' (2).
- Then, click 'Add Document' (3). This will add the document for future use (4, 5).
- Lastly, click 'Next' (6).

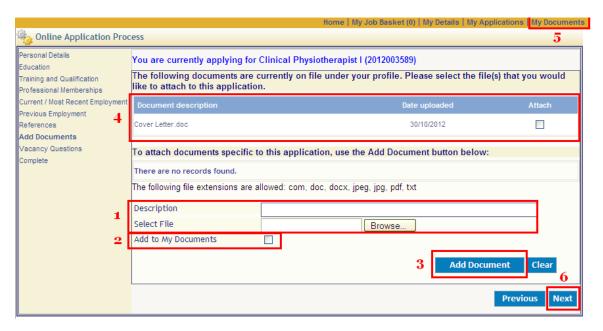

Carefully read and answer the 'Vacancy Questions (1) with a Yes or No response. Then, click 'Next' (2)

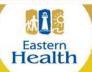

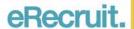

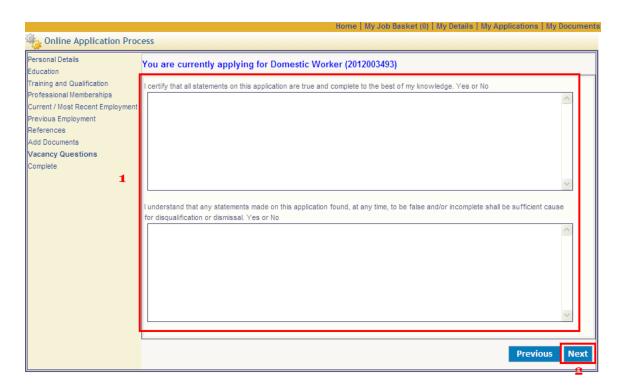

If you have completed your application and are certain that it contains all pertinent information, click 'Complete' (1).

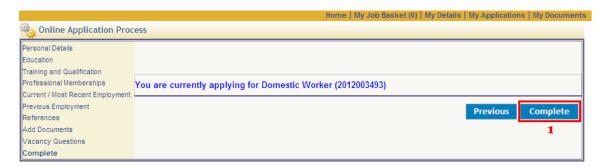

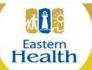

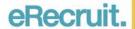

Once you complete your application, you will receive confirmation that you have successfully applied for your selected vacancy (1). You can also review your applications in by clicking 'My Applications' (2). Finally, you will instantly receive a confirmation email (3).

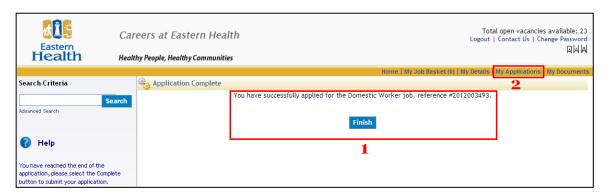

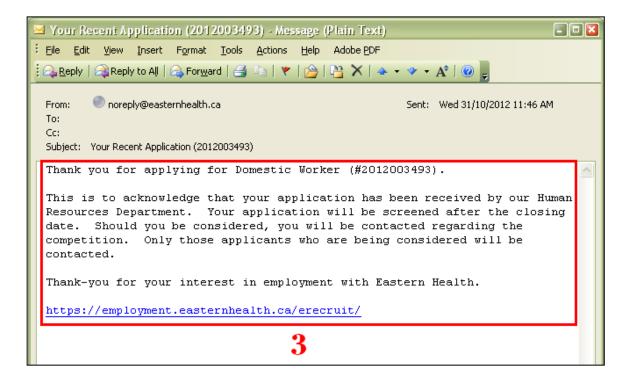

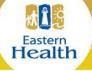